# Canva<sup>®</sup> Size, Bleed & Files

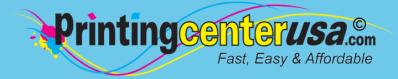

See below for the steps on choosing your product size, adding bleed and saving a print-ready PDF in Canva. For a more detailed explanation, <u>watch the short video here!</u>

## 1 Choosing Your Product & Size

1a Option 1: Choose a product from the list

\*Mouse over each product to see the final print size.

#### **1b** Option 2: Use custom dimensions

\*Enter your final print size - make sure the unit is set to inches (in).

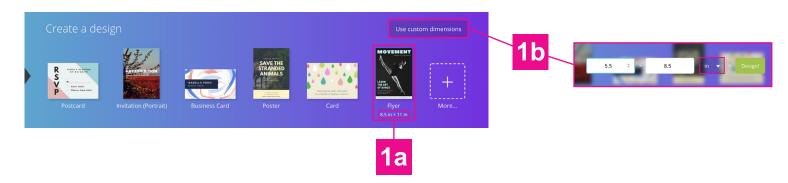

## 2 Adding Bleed to Your Design

• In your design, extend your background images and colors slightly past the canvas <u>ON ALL SIDES</u>. For more details on adding bleed, <u>click here to watch the video.</u>

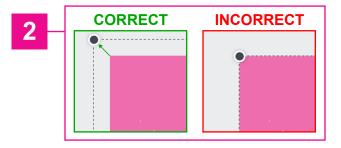

## 3 Saving Your Print-Ready PDF

- 3a When finished with your design, click: Download on the top navigation bar.
- 3b Under File Type, choose: PDF Print
- 3c Check: Crop marks and bleed checkbox
- 3d Click: Download

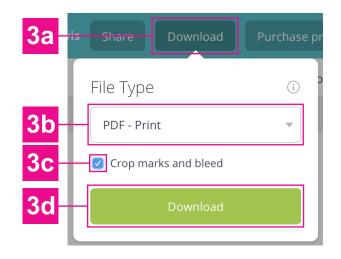

For a more detailed explanation, watch the short video here!